# <span id="page-0-0"></span>**Przewodnik użytkownika monitora płaskiego Dell™ Crystal**

#### **Informacje o monitorze**

hy produktu Identyfikacja cz[ęści i elementów sterowania](file:///C:/data/Monitors/Crystal/po/ug/about.htm#Identifying) [Specyfikacje monitora](file:///C:/data/Monitors/Crystal/po/ug/about.htm#Specifications) Złą[cze USB](file:///C:/data/Monitors/Crystal/po/ug/about.htm#Universal%20Serial%20Bus%20(USB)%20Interface) Zdolność [Plug and Play](file:///C:/data/Monitors/Crystal/po/ug/about.htm#plug_and_play_capability) [Especificações dos Alto](file:///C:/data/Monitors/Crystal/po/ug/about.htm#Integrated_Speakers)-falantes Integrados [Dane techniczne mikrofonu kamery](file:///C:/data/Monitors/Crystal/po/ug/about.htm#WebcamMICSpecifications) [Przewodnik konserwacji](file:///C:/data/Monitors/Crystal/po/ug/about.htm#Maintenance) 

#### **Ustawianie monitora**

Podłą[czanie monitora](file:///C:/data/Monitors/Crystal/po/ug/setup.htm#ConnectingYourMonitor) 

**Obsługa monitora** [Korzystanie elementów sterowania na panelu czoł](file:///C:/data/Monitors/Crystal/po/ug/operate.htm#Using%20the%20Front%20Panel)owym [Menu ekranowe \(OSD\)](file:///C:/data/Monitors/Crystal/po/ug/operate.htm#Using%20the%20OSD) [Ustawianie optymalnej rozdzielczo](file:///C:/data/Monitors/Crystal/po/ug/operate.htm#Setting%20the%20Optimal%20Resolution)ści Uż[ytkowanie g](file:///C:/data/Monitors/Crystal/po/ug/operate.htm#Using%20the%20Speakers)łośników [Pochylanie monitora](file:///C:/data/Monitors/Crystal/po/ug/operate.htm#Using%20the%20Tilt,%20Swivel,%20and%20Vertical%20Extension)  [Korzystanie z kamery](file:///C:/data/Monitors/Crystal/po/ug/operate.htm#UsingtheCamera)

#### **Rozwiązywanie problemów**

[Wykrywanie i usuwanie usterek monitora](file:///C:/data/Monitors/Crystal/po/ug/solve.htm#TroubleshootingtheMonitor) [Problemy wspólne](file:///C:/data/Monitors/Crystal/po/ug/solve.htm#Common%20Problems) [Problemy z kamer](file:///C:/data/Monitors/Crystal/po/ug/solve.htm#CameraProblems)ą [Problemy specyficzne dla produktu](file:///C:/data/Monitors/Crystal/po/ug/solve.htm#Product%20Specific%20Problems) [Usuwanie problemów dotyczą](file:///C:/data/Monitors/Crystal/po/ug/solve.htm#SoundbarOptionalTroubleshooting)cych głośników

#### **Dodatek**

[Instrukcje bezpiecze](file:///C:/data/Monitors/Crystal/po/ug/appendx.htm#Safety%20Information)ństwa [Uwaga FCC \(tylko USA\)](file:///C:/data/Monitors/Crystal/po/ug/appendx.htm#FCC%20Notice)  [Kontaktowanie si](file:///C:/data/Monitors/Crystal/po/ug/appendx.htm#Contacting%20Dell)ę z firmą Dell

### **Uwagi, pouczenia i ostrzeżenia**

**UWAGA:** UWAGA oznacza ważną informację, która może pomóc w lepszym wykorzystaniu komputera.

POUCZENIE: POUCZENIE oznacza potencjalne niebezpieczeństwo dla sprzętu lub niebezpieczeństwo utraty danych i wskazuje sposób rozwiązania problemu

A OSTRZEŽENIE: OSTRZEŽENIE oznacza potencjalną możliwość zniszczenia własności, odniesienia obrażeń osobistych lub śmierci.

### Informacje zawarte w tym dokumencie mog**ą** zosta**ć** zmienione bez wcze**ś**niejszego powiadomienia.<br>© 2007-**2008 Dell Inc.** Wszelkie prawa zastrzeżone.

Powielanie w jakikolwiek sposób bez pisemnej zgody Dell Inc. jest surowo zabronione.

Znaki towarowe użyte w niniejszym tekście: *Dell,* logo *DELL, Inspiron, Dell Precision, Dimension, OptiPlex, Latitude, PowerEdge, PowerFely Laty PowerApp oraz Dell OpenManage są znakami<br>Invarporated, który może być zastrz* 

W dokumencie mogą byćużyte inne znaki towarowe i nazwy handlowe, w odniesieniu do jednostek roszczących sobie prawo do marki i nazw lub produktów tych jednostek. Dell Inc.<br>nie rości sobie prawa do żadnych zastrzeżonych zna

Model Crystal

Czerwiec 2008 Rev. A02

### <span id="page-1-0"></span>**Informacje o monitorze**

#### **Przewodnik użytkownika monitora płaskiego Dell™ Crystal**

- **O** [Cechy produktu](#page-1-1)
- Identyfikacja cz[ęści i elementów sterowania](#page-1-2)
- **[Specyfikacje monitora](#page-3-1)**
- Złą[cze USB](#page-4-0)
- **O** Zdolność [Plug and Play](#page-5-1)
- [Dane techniczne zintegrowanych g](#page-6-1)łośników
- **O** [Dane techniczne mikrofonu kamery](#page-6-2)
- **O** Przewodnik konserwacji

#### <span id="page-1-1"></span>**Cechy produktu**

Monitor płaski Crystal posiada matrycę aktywną, z tranzystorów cienkowarstwowych (TFT) i jest monitorem ciekłokrystalicznym (LCD). Funkcje monitora obejmują

- Ekran wyświetlania o przekątnej 22 cale (558,8 mm).
- Rozdzielczość 1680 x 1050 wraz z obsługą pełnoekranową dla mniejszych rozdzielczości.
- Szeroki kąt widzenia umożliwiający widzenie z pozycji siedzącej i stojącej lub podczas poruszania się z boku na bok.
- Możliwość regulacji pochylenia.
- Funkcja Plug and play jeżeli jest obsługiwana przez system.
- Regulacja za pomocą menu ekranowego (OSD) ułatwiająca konfigurację i optymalizację ustawień.
- Płyta CD z dokumentacją zawiera liki informacji (INF), plik dopasowania kolorów (ICM) oraz dokumentacją produktów.
- Funkcja oszczędzania energii celu zapewnienia zgodności z normą Energy Star.
- Obsługuje HDMI (High Definition Multimedia Interface).
- Cztery zintegrowane głośniki.
- Wewnętrzna kamera internetowa o rozdzielczości 2,0 megapiksela ze zintegrowanym mikrofonem.

#### <span id="page-1-2"></span>**Identyfikacja części i elementów sterowania**

### **Widok z przodu**

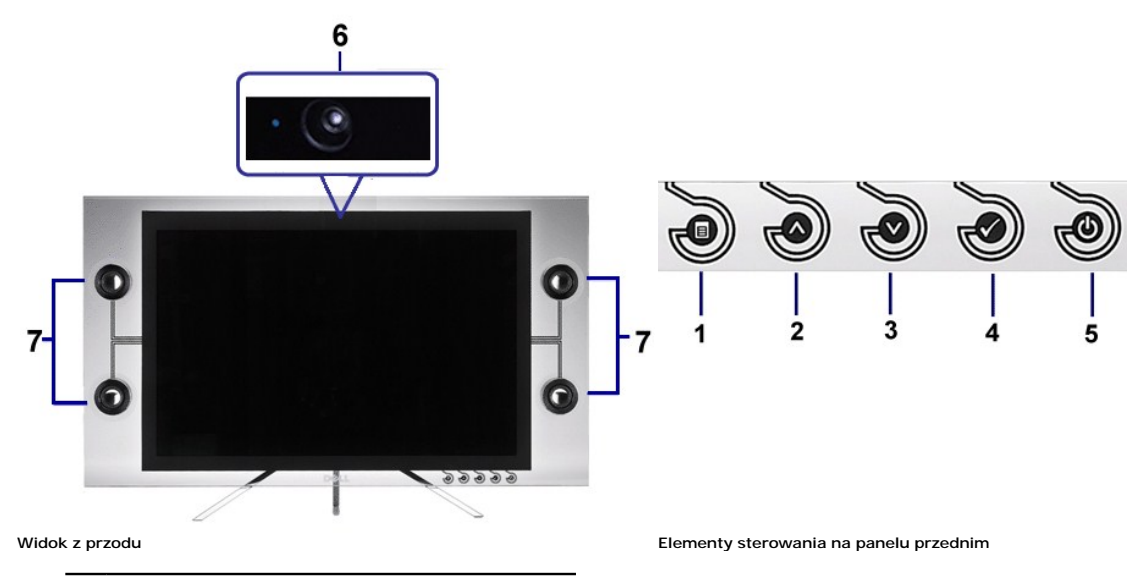

1 Przycisk menu ekranowego

- 2 w górę
- 3 w dół
- 4 Przycisk OK
- 5 Przycisk zasilania
- 6 Kamera sieci web
- 7 Głośniki

# **Widok z tyłu**

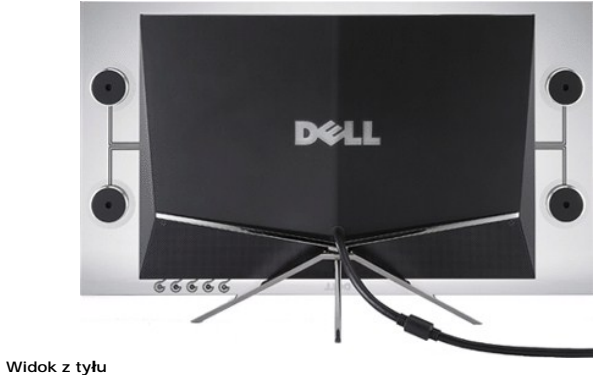

# **Widok z boku**

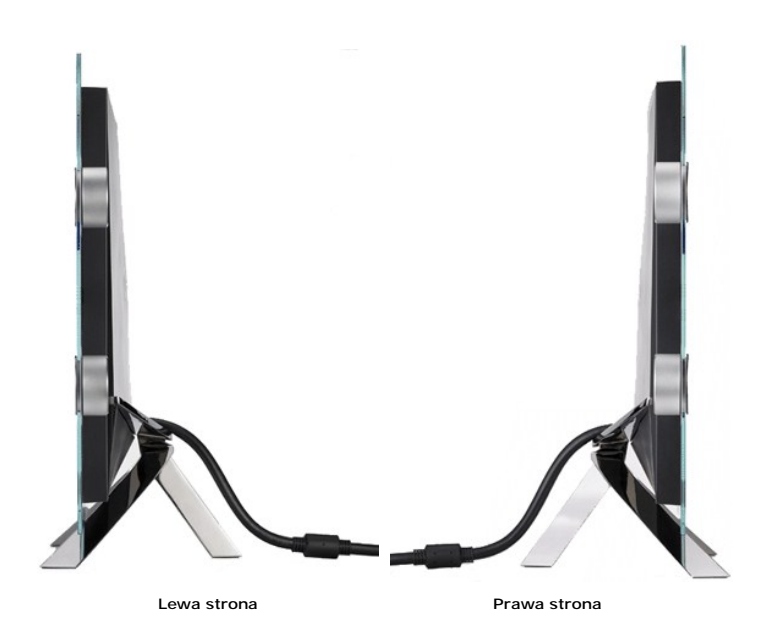

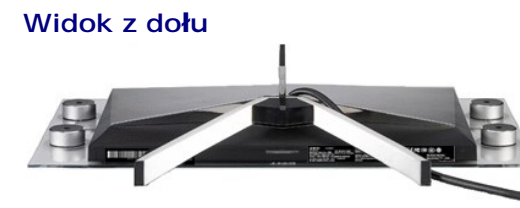

**Widok od dołu monitora ze stojakiem**

### <span id="page-3-1"></span><span id="page-3-0"></span>**Specyfikacje monitora**

W kolejnych rozdziałach podane są informacje dotyczące różnych trybów zarządzania energią oraz przypisania styków dla różnych złączy monitora.

#### **Tryby zarządzania energią**

Jeśli w komputerze zainstalowana jest karta graficzna lub oprogramowanie zgodne z VESA DPM™, monitor automatycznie zmniejsza zużycie energii, gdy nie jesi<br>używany. Określa się to jako tryb oszczędzania energii konitor aut

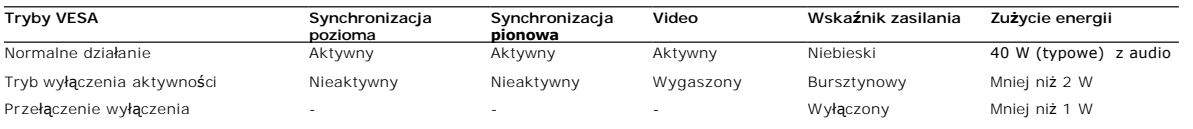

Menu OSD będzie działać jedynie w trybie normalnej obsługi. Kiedy w trybie wyłączenia aktywności naciśniesz którykolwiek przycisk za wyjątkiem przycisku zasila wyświetlony zostanie następujący komunikat:

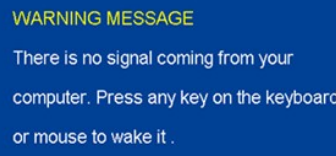

Uruchom komputer i monitor, aby uzyskać dostęp do OSD.

**UWAGA:** Monitor spełnia wymagania programu **ENERGY STAR**®**.**

\* Zerowe zużycie energii w trybie OFF (WYŁĄCZENIE), można osiągnąć jedynie poprzez odłączenie od monitora głównego kabla zasilania.

#### **Przydział pinów**

#### **19-stkowe złącze HDMI**

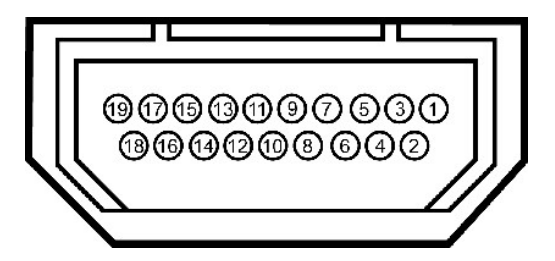

W poniższej tabeli przedstawiono przypisanie styków złącza HDMI:

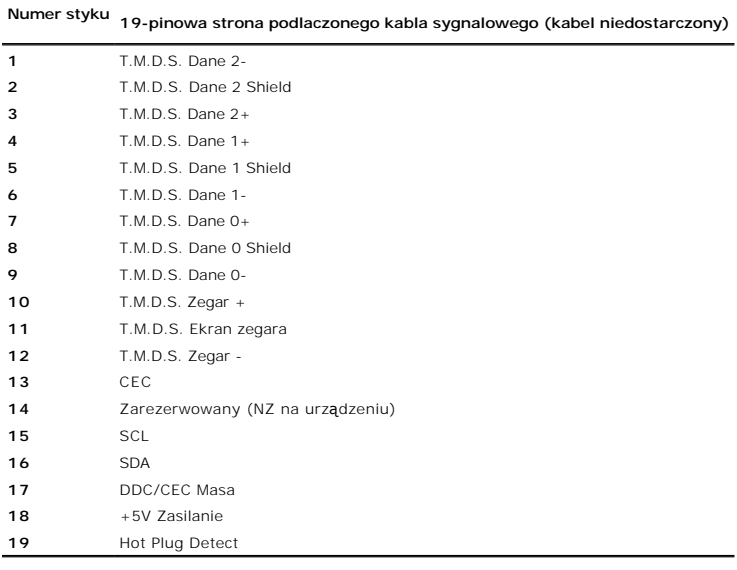

<span id="page-4-0"></span>**Złącze USB**

**Złącze wyjściowe USB**

<span id="page-5-0"></span>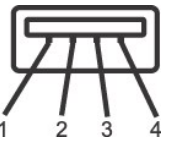

Ø Ø

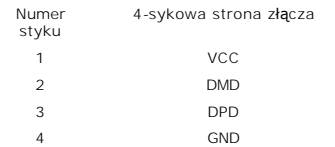

**UWAGA:** TZłącze USB dostępne jest tylko dla kamery internetowej.

**UWAGA:** Działanie USB 2.0, wymaga komputera obsługującego standard 2.0.

**UWAGA:** nterfejs USB monitora działa WYŁĄCZNIE przy WŁĄCZONYM (ON) zasilaniu monitora (lub w trybie oszczędzania energii). WYŁĄCZENIE a następnie<br>WŁĄCZENIE monitora, spowoduje ponowne przenumerowanie interfejsu USB; norma

### <span id="page-5-1"></span>**Zdolność Plug and Play**

Monitor może być zainstalowany w każdym systemie zgodnym ze standardem Plug and Play. Monitor automatycznie przekazuje do komputera informacje EDID (<br>Display Identification Data [Rozszerzone dane identyfikacji monitora]) z

#### **Dane techniczne panelu płaskiego**

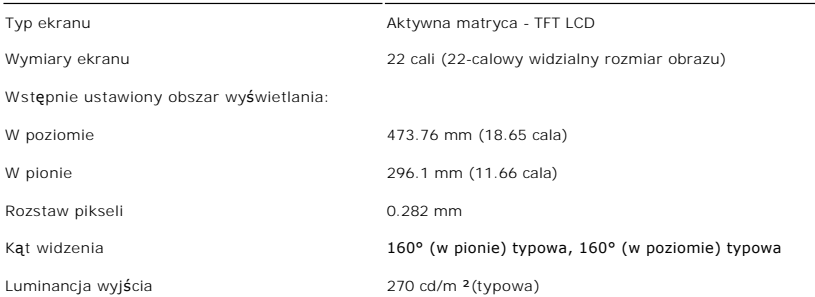

<span id="page-6-0"></span>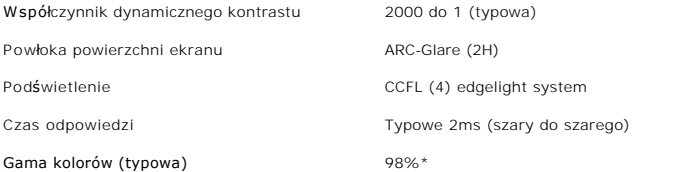

\* Gama kolorów Crystal (typowa) wykorzystuje standardy testowe CIE1976 (98.3%) oraz CIE1931 (92%) .

### <span id="page-6-1"></span>**Dane techniczne zintegrowanych głośników**

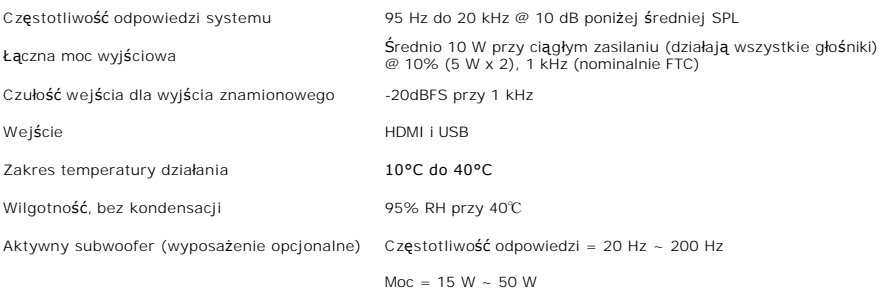

### <span id="page-6-2"></span>**Dane techniczne kamery - mikrofonu**

Informacje ogólne

Zintegrowana kamera i mikrofony cyfrowe USB umożliwiają wykonywanie zdjęć, **nagrywanie filmów oraz komunikowanie się** z innymi uż**ytkownikami komputerów**<br>znajduje si**ę na górze monitora i jest przymocowana na stał**e. Jedna

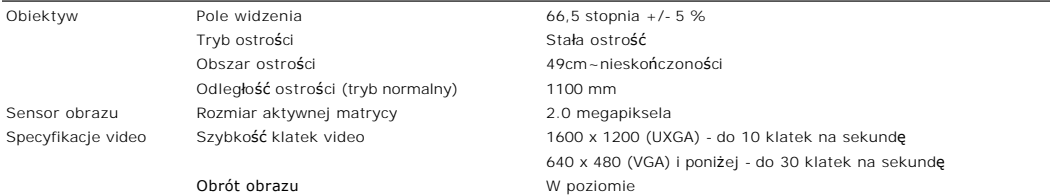

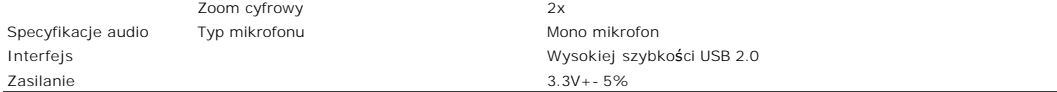

#### **Wymagania systemowe**

Poniżej podano minimalne wymagania systemowe dla zestawu kamera - mikrofon:

- l Procesor Intel<sup>®</sup> Pentium<sup>®</sup> 4 lub AMD® lub równoważny, o szybkości 1,8 GHz lub szybszy (Zalecany: Intel Pentium 4, 2,8 GHz z włączoną funkcją Hyper-Thr
- 
- 
- 
- i Microsoft® Windows® XP z dodatkiem Service Pack 2 lub Windows Vista<br>i 256 MB RAM (zalecane 512 MB RAM lub więcej)<br>i 580 MB wolnego miejsca na dysku twardym<br>i Wolny port USB 1.1 lub hub USB 1.1 z zewnętrznym zasilaniem ( Napęd CD-ROM/DVD-ROM do instalacji oprogramowania

#### **Pakiet Webcam Software Suite**

Pakiet oprogramowania Webcam Software Suite zawiera następujące aplikacje:

#### **· Dell Webcam Center**

Dell Webcam Center umożliwia łatwe przechwytywanie zdjęć i video poprzez kamerę sieci web Dell. Dzięki Webcam Center, można przechwytywać zdjęcia<br>video lub wykonywać zadania zaawansowane, takie jak zdalne monitorowanie, wy

#### **· Dell Webcam Manager**

Dell Webcam Manager to centralny punkt dostępowy dla wszystkich aplikacji powiązanych z kamerą sieci web. Program ten umożliwia szybką i łatwą<br>lokalizację i uruchomienie ulubionych aplikacji kamery sieci web z programu Web

#### **· Dell Webcam Console**

Dell Webcam Console udostępnia dostosowywany zestaw atrakcyjnych funkcji, takich jak Advanced Video (Zaawansowane video) i Audio Effects (Efekty audio), śledzenie twarzy i kontrola rodzicielska, rozszerzając możliwości podczas rozmów video.

#### **· Live! Cam Avatar**

Live! Cam Avatar umożliwia przebranie użytkownika za gwiazdę, ulubionego futrzaka lub dowolną wybraną anonimowaną postać, podczas rozmowy videc wykorzystaniem dowolnego komunikatora programowego. Avatar śledzi poruszenia głowy i ust, synchronizując na bieżąco wypowiedziane słowa.

#### **· Live! Cam Avatar Creator**

Live! Cam Avatar umożliwia tworzenie własnych, spersonalizowanych wcieleń, z wybranych zdjęć cyfrowych, czemu towarzyszy zaawansowana technologia mowy, synchronizująca ruchy ust z animowaną postacią w którą wciela się użytkownik.

### **Rozdzielczość**

Poziomy zakres skanowania 30 kHz do 83 kHz (automatyczne) Pionowy zakres skanowania 56 Hz do 76 Hz (automatyczne) Optymalna, wst**ę**pnie skonfigurowana<br>rozdzielczo**ść** Najwyższa, wstępnie skonfigurowana<br>rozdzielczo**ść** 

1680 x 1050 przy 60 Hz 1680 x 1050 przy 60 Hz

# **Obsługiwane Tryby Video**

**Możliwości wejścia wideo (Odtwarzanie HDMI )** 480i/480p/576i/576p/720p/1080i/1080p (Obsługa HDCP)

**Dodatek** 

**Podrecznik uzytkownika monitora plaskoekranowego Dell™ Crystal**

**O** Instrukcje bezpieczenstwa

Uwaga FCC (tylko USA) i inne informacje dotyczace przepisów

Kontaktowanie sie z firma De

# **OSTRZEZENIE: Instrukcje bezpieczenstwa**

OSTRZEZENIE: **Uzywanie elementów sterowania, regulacji lub procedur, innych niz okreslone w dokumentacji, moze spowodowac narazenie na<br>porazenie pradem elektrycznym, zagrozenia zwiazane z pradem elektrycznym i/lub zagrozen** 

Dodatkowe informacje dotyczace bezpieczenstwa, patrz *Przewodnik informacyjny produktu*.

### **Uwaga FCC (tylko USA) i inne informacje dotyczace przepisów**

Uwaga FCC i inne informacje dotyczace przepisów, mozna uzyskac na stronie sieci web przepisów zgodnosci, pod adresem **www.dell.com/regulatory\_compliance**.

### **Kontaktowanie sie z firma De**

Klienci w USA powinni dzwonic na numer 800-WWW-DELL (800-999-3355).

**UWAGA:** Jezeli nie masz wlaczonego polaczenia internetowego, informacje kontaktowe mozesz znalezc na fakturze, dokumencie<br>zakupu, w liscie przewozowym, na rachunku lub w katalogu produktów Dell.

Dell oferuje kilka opcji wsparcia i serwisu on-linie lub telefonicznego. Dostepnosc zalezy od kraju i produktu, a niektóre z uslug moga byc w Twoim rejonie niedostepne. Aby skontaktowac sie z Dell w sprawie sprzedazy, wsparcia technicznego lub problemów serwisowanych klientów:

- **1.** Wejdz na strone **support.dell.com**
- **2.** Zweryfikuj swój kraj lub region w rozwijalnym menu **Wybierz kraj/region** na dole strony.
- **3.** Kliknij **Kontakt** na module po lewej stronie.
- **4.** Wybierz lacze do odpowiedniej uslugi lub wsparcia zaleznie od potrzeby.
- **5.** Wybierz sposób kontaktu z Dell, który jest dla Ciebie wygodny.

### <span id="page-10-0"></span>**Ustawienia monitora**

**Podrecznik uzytkownika monitora plaskoekranowego Dell™ Crystal**

### **Jesli posiadasz komputer Dell™ typu desktop lub przenosny komputer Dell™ z dostepem do Internetu**

1. Przejdz na strone sieci web **http://support.dell.com,** wprowadz znak serwisowy i pobierz najnowszy sterownik do posiadanej karty graficznej.

2. Po instalacji sterowników do karty graficznej, spróbuj ponownie ustawic rozdzielczosc na **1680x1050**.

**UWAGA**: Jesli nie mozna ustawic rozdzielczosci na 1680x1050 nalezy skontaktowac sie z Dell™ w celu sprawdzenia, czy karta graficzna obsluguje te<br>rozdzielczosci.

#### <span id="page-11-0"></span>**Ustawienia monitora Podrecznik uzytkownika monitora plaskoekranowego Dell™ Crystal**

### **Jesli posiadasz komputer typu desktop, komputer przenosny lub karte graficzna, innej marki niz Dell™**

1. Kliknij prawym przyciskiem pulpit i kliknij **Wlasciwosci**.

2. Wybierz zakladke **Ustawienia**.

3. Wybierz **Zaawansowane**.

4. Zidentyfikuj posiadany kontroler graficzny na podstawie napisu w górnej czesci okna (np. NVIDIA, ATI, Intel, itd.).

5. Sprawdz obecnosc aktualizacji sterownika na stronie sieci web dostawcy karty graficznej (na przyklad, [http://www.ATI.com](http://www.ati.com/) OR [http://www.NVIDIA.com](http://www.nvidia.com/) ).

6. Po instalacji sterowników do karty graficznej, spróbuj ponownie ustawic rozdzielczosc na **1680x1050**.

**NOTE:** Jesli nie mozna ustawic rozdzielczosci na 1680x1050 nalezy skontaktowac sie z producentem komputera lub rozwazyc zakupienie karty graficznej z<br>obsluga rozdzi**el**czosci video 1680x1050.

### **Obsługa monitora**

#### **Przewodnik użytkownika monitora płaskiego Dell™ Crystal**

- [Korzystanie elementów sterowania na panelu czoł](#page-12-0)owym
- [Menu ekranowe \(OSD\) Menu](#page-12-1)
- [Ustawianie optymalnej rozdzielczo](#page-17-0)ści
- Uż[ytkowanie g](#page-18-1)łośników
- [Pochylanie monitora](#page-18-2)
- **[Korzystanie z kamery](#page-18-3)**

## <span id="page-12-0"></span>**Korzystanie elementów sterowania na panelu czołowym**

Przyciski z przodu monitora służą do regulacji ustawień obrazu.

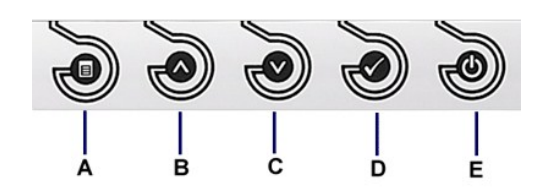

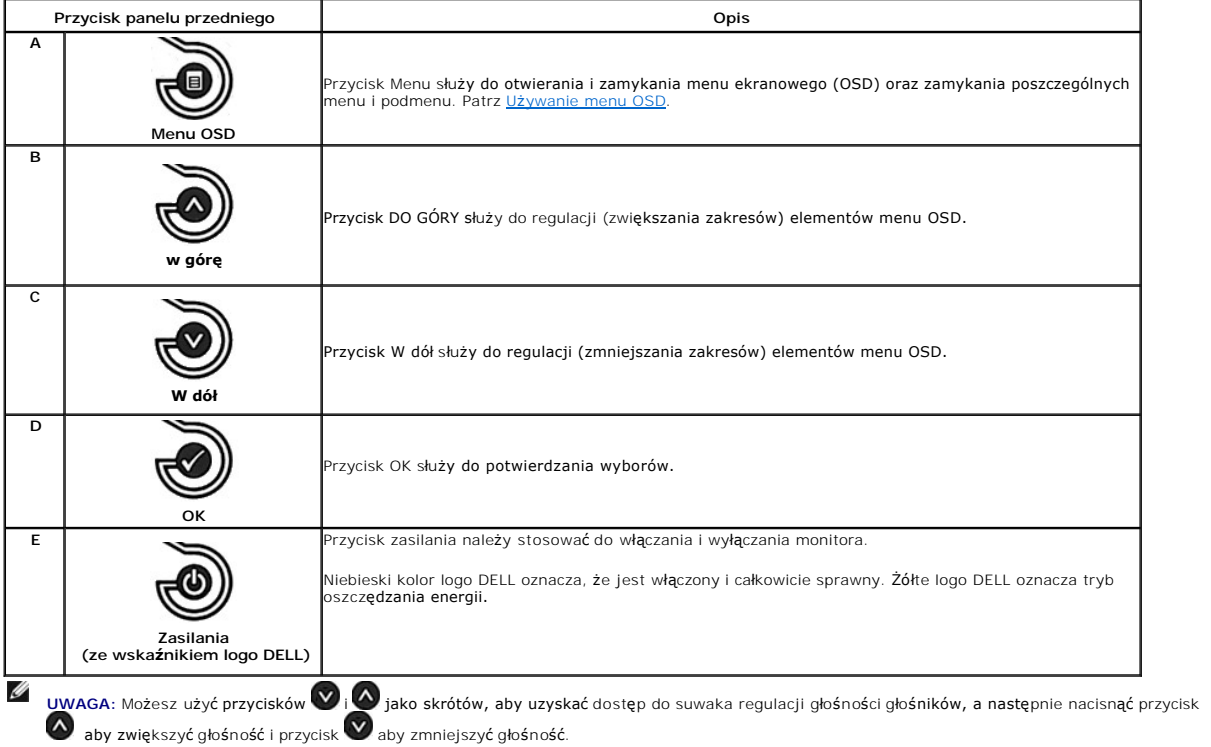

### <span id="page-12-1"></span>**Menu ekranowe (OSD) Menu**

### **Dostęp do menu System**

**UWAGA:** Po zmianie ustawień, a nast**ę**pnie kontynuuowaniu ustawień w innym menu lub wyjściu z menu OSD, monitor automatycznie zapisuje<br>zmiany. Zmiany są również zapisywane po zmianie ustawień i zaczekaniu na zakończenie w

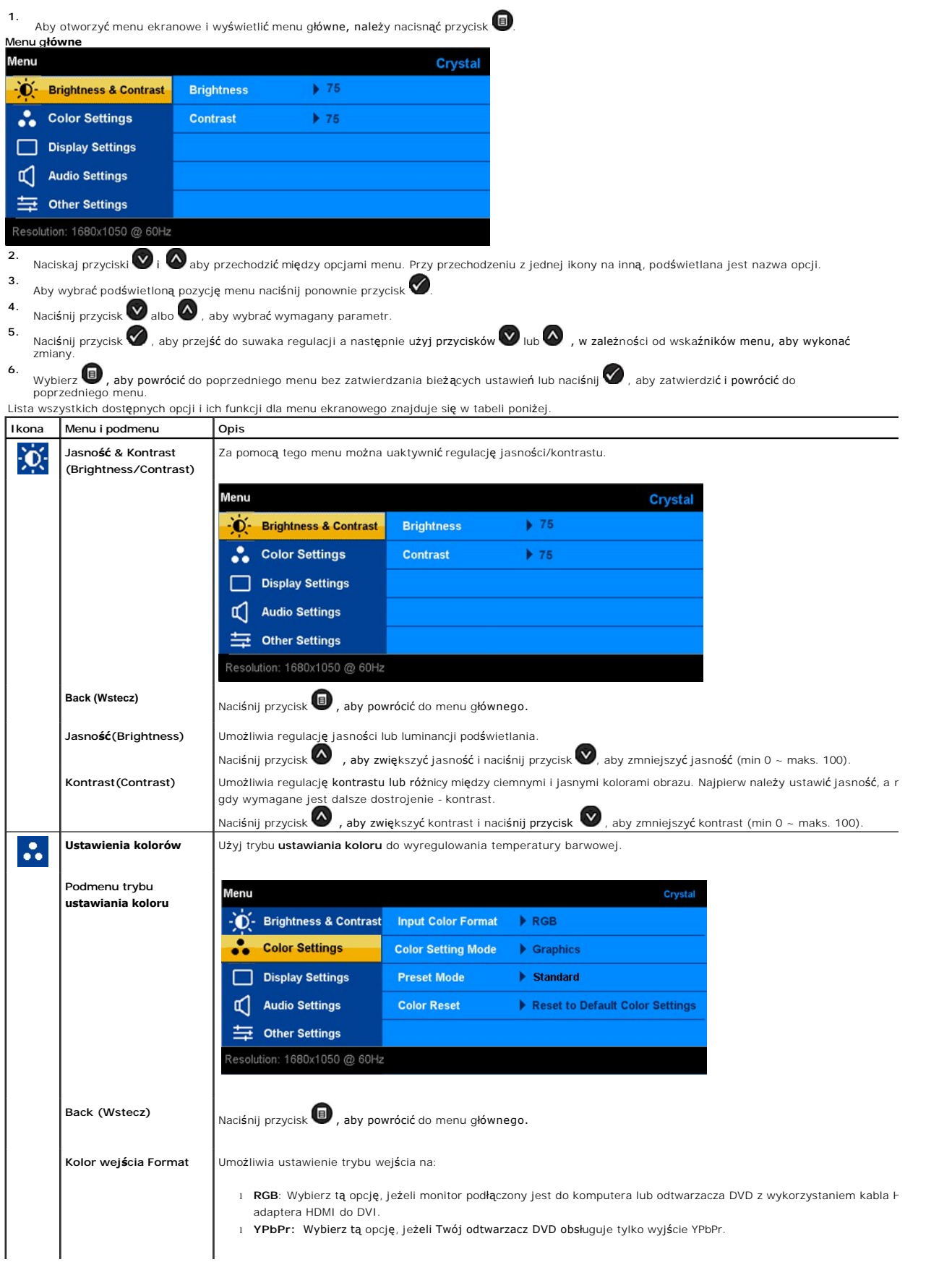

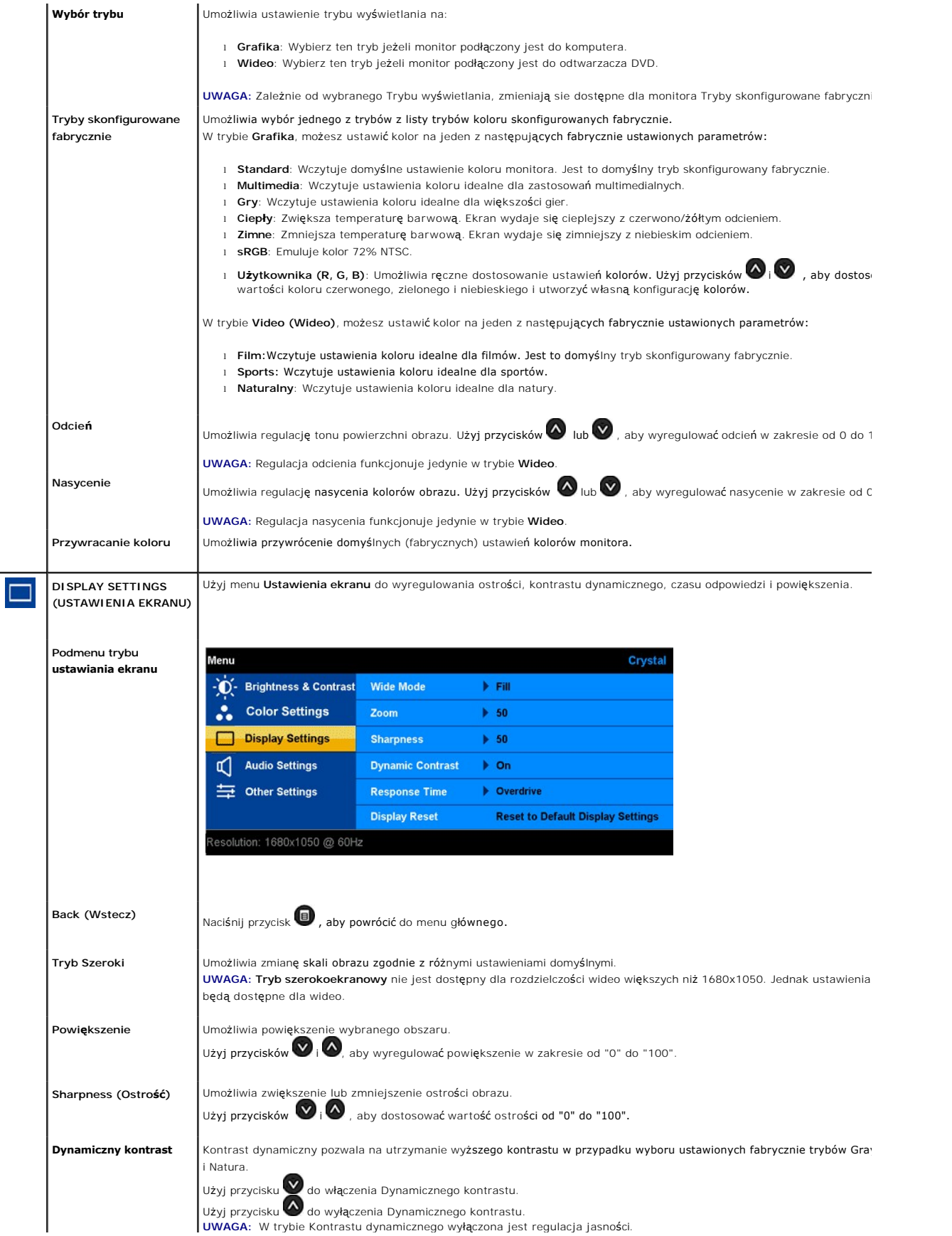

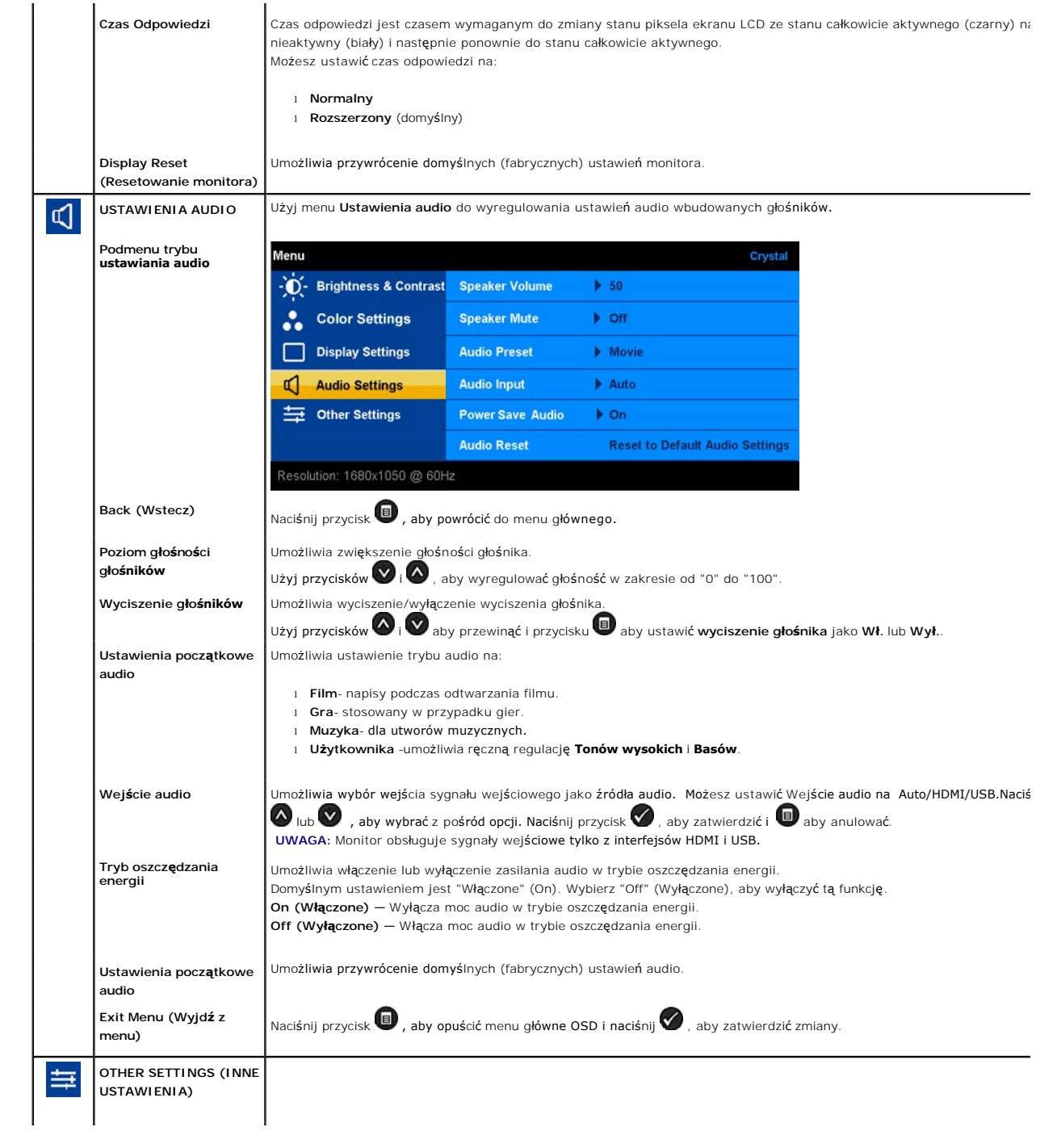

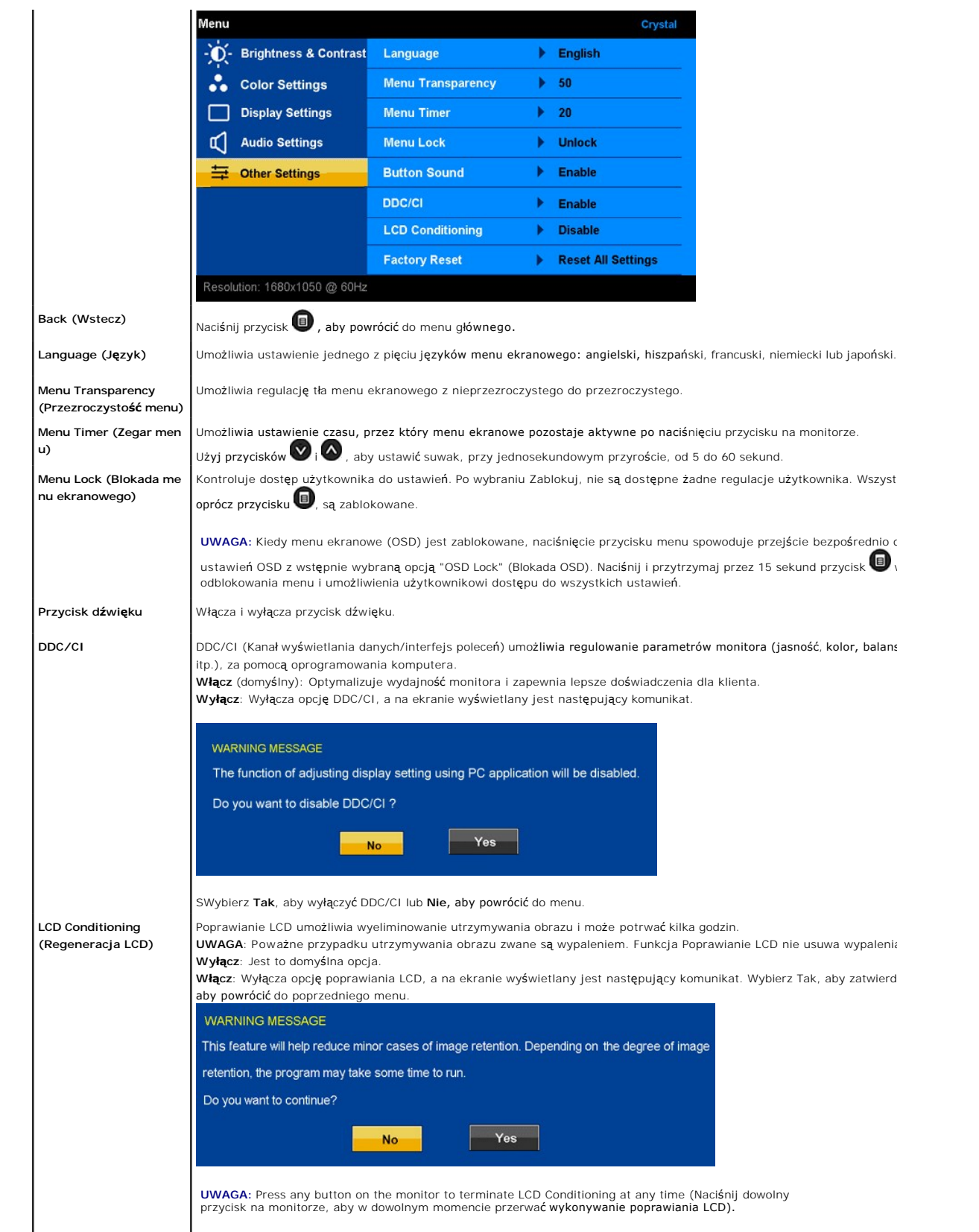

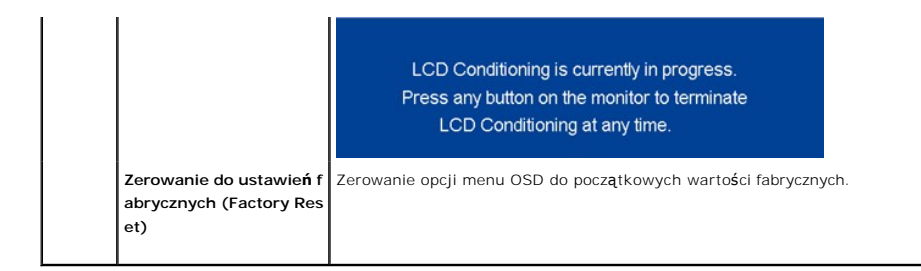

#### **Komunikaty ostrzegawcze OSD**

Na ekranie mogą zostać wyświetlone następujące komunikaty z ostrzeżeniem o braku synchronizacji monitora.

**WARNING MESSAGE** 

- Cannot display this video mode.
- Please change the screen resoulation
- to 1680 x 1050 @ 60 HZ(optimum).

Oznacza to, że monitor nie może się zsynchronizować z sygnałem odbieranym z komputera. Sygnał jest za wysoki lub za niski do zastosowania w monitorze. Patrz <u>[Specyfikacje](file:///C:/data/Monitors/Crystal/po/ug/about.htm#Specifications)</u> w celu uzyskania zakresów częstotliwości poziomej i pionowej adresowalnych przez monitor.<br>Zalecany tryb to 1680 x 1050 @ 60Hz.

Jeżeli kable HDMI nie są podłączone wyświetlone zostanie pływające okno dialogowe jak pokazane poniżej.

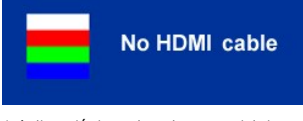

Jeżeli naciśniesz dowolny przycisk inny niż przycisk zasilania, na ekranie wyświetlony zostanie jeden z poniższych komunikatów, zależnie od wybranego wejścia:

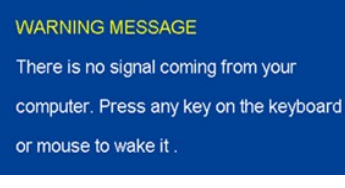

Po przejściu przez monitor do trybu Power Save (Oszczędzanie energii), pojawi się następujący komunikat:

**WARNING MESSAGE Entering Power Save** 

Patrz Rozwi[ązywanie problemów](file:///C:/data/Monitors/Crystal/po/ug/solve.htm#Common%20Problems) w celu uzyskania dalszych informacji.

#### <span id="page-17-0"></span>**Ustawianie optymalnej rozdzielczości**

Ustawianie optymalnej rozdzielczości monitora:

- 1. Kliknij prawym przyciskiem myszy na pulpicie i wybierz **Właściwości (Properties).**<br>2. Wybierz zakładk**ę Ustawienia (Settings)**.<br>3. Ustaw rozdzielczość ekranu na 1680 x 1050.
- 
- 4. Kliknij **OK**.

Przy braku wyświetlania jako opcji wartości 1680 x 1050, może być niezbędne wykonanie aktualizacji sterownika karty graficznej. W zależności od komputera, wykonaj jedną z następujących procedur.

l Jeśli posiadanym komputerem jest komputer Dell desktop lub komputer przenośny: ¡ Przejdź do **support.dell.com**, wejdź do zakładki serwis i pobierz najnowszy sterownik dla karty graficznej.

- 
- l Jeśli używanym komputerem jest komputer inny niż Dell (przenośny lub typu desktop): ¡ Przejdź na stronę pomocy technicznej danego komputera i pobierz najnowsze sterowniki karty graficznej.
	- ¡ Przejdź na stronę sieci web producenta karty graficznej i pobierz najnowsze sterowniki karty graficznej.

#### <span id="page-18-1"></span><span id="page-18-0"></span>**Użytkowanie głośników**

Przy wbudowanych głośnikach można wyregulować poziom głośności głośników w trybie ustawień audio menu [ekranowego OSD.](#page-12-1)

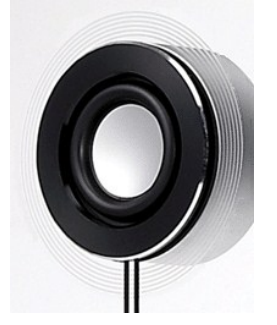

Zalecane sposoby regulacji głośności audio kiedy USB audio korzysta z Microsoft® Windows® XP lub Windows Vista®:

- **1.** Do regulacji głośności podczas korzystania z aplikacji do odtwarzania audio lub wideo korzystaj ze sterowania głośnością aplikacji.
- **2.** Podczas korzystania z menu ekranowego Crystal, skorzystaj ze skrótów klawiszowych do regulacji głośności. Naciśnij przycisk  $\bullet$  by zwiększyć głośność. Naciśnij przycisk aby zmniejszyć głośność.

### <span id="page-18-2"></span>**Pochylanie monitora**

Przy wbudowanych głośnikach możesz wyregulować poziom głośności głośników w trybie ustawień audio menu ekranowego.

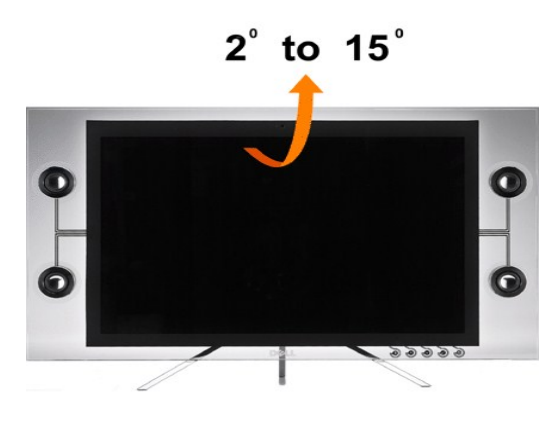

### <span id="page-18-3"></span>**Korzystanie z kamery**

#### **Instalacja aplikacji kamery sieci web (Systemy operacyjne Microsoft® Windows®)**

Nośnik z danymi aplikacji kamery internetowej Crystal dostarczany wraz z monitorem umożliwia zainstalowanie oprogramowania i sterowników dla zintegrowanej kamery internetowej,.

Aby zainstalować oprogramowanie **Webcam Software**:

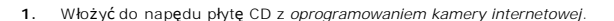

- **UWAGA:** Upewnij się, że pomiędzy monitorem a komputerem podłączony jest kabel USB.
- **2. Kreator instalacji** automatycznie uruchomi aplikację instalacyjną. Wybierz **Język** i kliknij **Dalej** aby kontynuować.
- **3.** Przeczytaj **Software License Agreement (Umowę licencyjną oprogramowania)** i kliknij **Yes (Tak)**, aby kontynuować.
- **4.** Kliknij **Przeglądaj**, aby zmienić **Folder docelowy** w którym zostanie zainstalowane oprogramowanie, a następnie kliknij **Dalej**, aby kontynuować.
- 5. Wybierz Pełna instalacja, a następnie kliknij Dalej, i postępuj zgodnie z instrukcjami, aby zakończyć instalację. Alternatywnie wybierz Instalacja użytkow wybrać elementy do zainstalowania.
- **6.** Kliknij **Zakończ**, aby ponownie uruchomić komputer po zakończeniu instalacji.

#### **Dostęp do pliku pomocy kamery**

Aby uzyskać dostęp do pliku pomocy kamery kliknij prawym przyciskiem myszy na ikonie kamery internetowej Dell w obszarze notyfikacji, a następnie kliknij Launch Webcam Cente. W menu kliknij polecenie Pomoc i wybierz Zawartość.

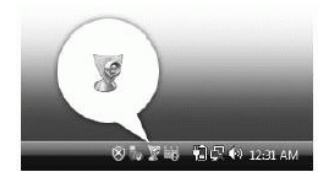

#### **Ręczna regulacja ustawień kamery**

Jeżeli nie chcesz, aby kamera korzystała z ustawień automatycznych, możesz ręcznie zmienić ustawienia kamery.

#### **Ustawianie kontrastu, jasności i głośności**

Aby ustawić kontrast, jasność i głośność:

**1.** Kliknij prawym przyciskiem myszy na ikonę Dell Webcam Manager w pasku narzędzi znajdującym się w dolnym prawym roku ekranu. Kliknij Uruchom konsolę kamery.

- **2.** W oknie konsoli kamery:
	- **·** Kliknij zakładkę Kamera, aby wyregulować ustawienia wideo, takie jak kontrast i jasność.
	- **·** Kliknij zakładkę Efekty, aby wyregulować ustawienia audio, takie jak poziom głośności.

[Dodatkowe informacje dotycz](file:///C:/data/Monitors/Crystal/po/ug/solve.htm#CameraProblems)ące ustawień kamery oraz inne tematy związane z kamera znajdują się w pliku pomocy (patrz "Dostęp do pliku pom kamery").

#### **Ustawianie rozdzielczości**

Ustawianie rozdzielczości kamery za pomocą **Dell Webcam Center**:

- **1.** Kliknij prawym przyciskiem myszy na ikonę **Dell Webcam Manager** w pasku narzędzi znajdującym się w dolnym prawym roku ekranu. Kliknij **Launch Webcam Center**. Wyświetlone zostanie okno Dell Webcam Center.
- **2.** Kliknij zakładkę **Nagrywanie wideo.**
- **3.** Wybierz rozdzielczość z rozwijalnej listy wideo w dolnym lewym narożniku. Rozdzielczość **wideo** zostanie natychmiast zaktualizowana. Aktualna rozdzielczość wskazywana jest przez znak zaznaczenia.
- **4.** Kliknij zakładkę **Wykonywanie zdjęć**.
- 5. Wybierz rozdzielczość z rozwijalnej listy **Zdjęcie** w dolnym lewym narożniku.Rozdzielczość zdjęcia zostanie natychmiast zaktualizowana. Aktualna<br>6. rozdzielczość wskazywana jest przez znak zaznaczenia.
- **6.** Kliknij **Zakończ**, aby ponownie uruchomić komputer po zakończeniu instalacji.

#### **Przywracanie ustawień domyślnych kamery**

Przywracanie domyślnych ustawień **kamery** za pomocą **Dell Webcam Console**:

- 1. Kliknij prawym przyciskiem myszy na ikon**ę Dell Webcam Manager** w pasku narzędzi znajdującym się w dolnym prawym roku ekranu. Kliknij **Uruchom**<br>- **konsolę kamery.** Wyświetlone zostanie okno Dell Webcam Console.<br>2. Klikn
- 

Można już używać kamery sieci web. Aplikacja kamery sieci web udostępnia następujące funkcje.

- **∶Dell Webcam Center**: Dell Webcam Center umożliwia łatwe przechwytywanie zdjęć i video poprzez kamerę sieci web Dell. Dzięki Webcam Center,<br>można przechwytywać zdjęcia i video lub wykonywać zadania zaawansowane, takie ja
- video w określonych odstępach czasu.<br>i **Dell Webcam Manager**: Dell Webcam Manager to centralny punkt dostępowy dla wszystkich aplikacji powiązanych z kamerą sieci web. Program ten umożliwia szybką i łatwą lokalizację i uruchomienie ulubionych aplikacji kamery sieci web z programu Webcam Manager podczas używania kamery sieci
- 
- web.<br>I **Dell Webcam Console**: Dell Webcam Console udostępnia dostosowywany zestaw atrakcyjnych funkcji, takich jak Advanced Video (Zaawansowane<br>I **Dell Webcam Console**: Dell Webcam Console udostępnia dostosowywany zestaw a
- ι **Live! Cam Avatar Creator**∶Live! Cam Avatar umożliwia tworzenie własnych, spersonalizowanych wcieleń, z wybranych zdj**ęć** cyfrowych, czemu<br>towarzyszy zaawansowana technologia mowy, synchronizująca ruchy ust z animowaną

### <span id="page-20-0"></span>**Ustawienia monitora**

**Podrecznik uzytkownika monitora plaskoekranowego Dell™ Crystal**

### **Ważne instrukcje ustawiania rozdzielczości wyświetlacza na 1680 x 1050 (optymalna)**

W celu optymalnego ustawienia wydajnosci wyswietlacza podczas korzystania z systemów operacyjnych Microsoft Windows®, rozdzielczosc wyswietlacza<br>nalezy ustawic na 1680 x 1050 pikseli, poprzez wykonanie nastepujacych czynno

1. Kliknij prawym przyciskiem pulpit i kliknij **Wlasciwosci**.

2. Wybierz zakladke **Ustawienia**.

3. Przesun suwak w prawo, naciskajac i przytrzymujac lewy przycisk myszy i ustawiajac rozdzielczosc ekranu na **1680X1050**.

4. Kliknij **OK**.

Jesli nie wyswietla sie opcja **1680X1050,** moze okazac sie konieczna aktualizacja sterownika grafiki. Wybierz scenariusz z wymienionych ponizej opcji, który<br>najlepiej opisuje uzywany system komputerowy i wykonaj zamieszczo

**1: [Jesli posiadasz komputer Dell™ typu desktop lub przenosny komputer Dell™ z dostepem do Internetu.](file:///C:/data/Monitors/Crystal/po/ug/internet.htm)**

**2: [Jesli posiadasz komputer typu desktop, komputer przenosny lub karte graficzna, innej marki niz Dell™.](file:///C:/data/Monitors/Crystal/po/ug/non-dell.htm)**

# <span id="page-21-0"></span>**Monitor Dell™ Crystal Flat Panel**

#### **[Podrecznik uzytkownika](file:///C:/data/Monitors/Crystal/po/ug/index.htm)**

#### **Ważne instrukcje ustawiania rozdzielczości wy[świetlacza na 1680 x 1050 \(Optymalne\)](file:///C:/data/Monitors/Crystal/po/ug/optimal.htm)**

### **Informacje zawarte w tym dokumencie moga zostac zmienione bez wczesniejszego powiadomienia. © 2007-2008 Dell Inc. Wszelkie prawa zastrzezone.**

Powielanie w jakikolwiek sposób bez pisemnej zgody Dell Inc. jest surowo zabronione.

Znaki towarowe wykorzystane w niniejszym tekście: *Dell* oraz logo Dell to znaki towarowe Dell Inc; *Microsoft, Windows i Windows NT* to zastrzeżone znaki towarowe Microsoft<br>Corporation; *Adobe* t**o znak towarowy Adobe Sys** 

W dokumencie moga byc uzyte inne znaki towarowe i nazwy handlowe, w odniesieniu do jednostek roszczacych sobie prawo do marki i nazw lub produktów tych jednostek. Dell Inc.<br>nie rosci sobie prawa do zadnych zastrzezonych zn

Model C22W

Czerwiec 2008 Rev. A02

### <span id="page-22-0"></span>**Ustawianie monitora**

**Przewodnik użytkownika monitora płaskiego Dell™ Crystal**

**O** Podłą[czanie monitora](#page-22-1)

### <span id="page-22-1"></span>**Podłączanie monitora**

**OSTRZEŻENIE:** Przed rozpoczęciem wykonywania opisanych w tej części procedur, należy zastosować się do [instrukcji bezpiecze](file:///C:/data/Monitors/Crystal/po/ug/appendx.htm#Safety%20Information)ństwa .

#### **Podłączanie monitora za pomocą kabla HDMI**

Aby podłączyć monitor za pomocą kabla HDMI:

- **1.** Wyłącz komputer/odtwarzacz DVD.
- **2.** Podłącz kabel HDMI do gniazda HDMI urządzenia.

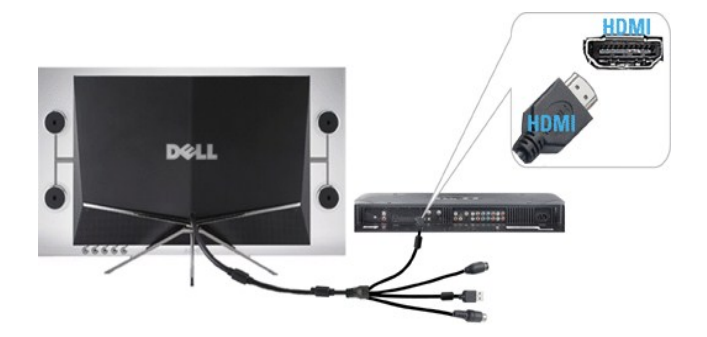

- **3.** Podłącz kabel USB (jeżeli ma zastosowanie) do gniazda USB urządzenia.
- **UWAGA:** Aby korzystać z wbudowanej kamery internetowej musisz podłączyć kabel USB do urządzenia.
- **4.** Podłącz zasilacz prądu stałego do kabla zasilania monitora.

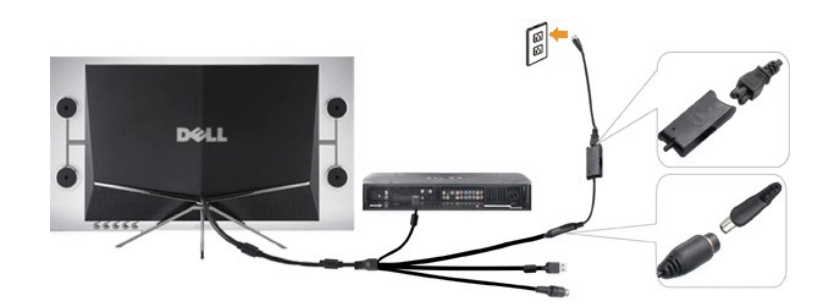

- **5.** Wtyczkę sieciową zasilacza włóż do gniazdka sieciowego.
- **6.** Włącz urządzenie.
- **7.** Naciśnij przycisk zasilania monitora w celu włączania monitora. Jeżeli nic się nie stanie, patrz  [Usuwanie problemów dotyczą](file:///C:/data/Monitors/Crystal/po/ug/solve.htm#Troubleshooting%20the%20Monitor)cych działania monitora.

#### **Podłączanie monitora za pomocą adaptera HDMI do DVI**

Aby podłączyć monitor za pomocą kabla adaptera HDMI do DVI:

**1.** Wyłącz komputer.

**2.** Podłącz kabel HDMI monitora do adaptera HDMI do DVI dostarczonego wraz z monitorem.

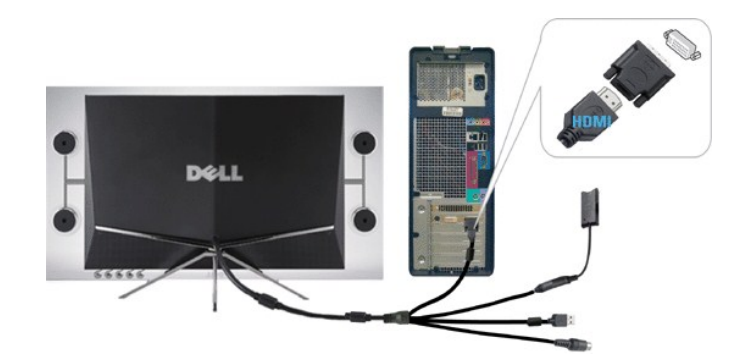

- **3.** Drugi koniec adaptera HDMI do DVI podłącz do komputera.
- **4.**  Podłącz kabel USB (opcja) do gniazda USB urządzenia.
- **UWAGA:** Aby korzystać z wbudowanej kamery internetowej musisz podłączyć kabel USB do urządzenia.
- **5.**  Podłącz zasilacz prądu stałego do kabla zasilania monitora.

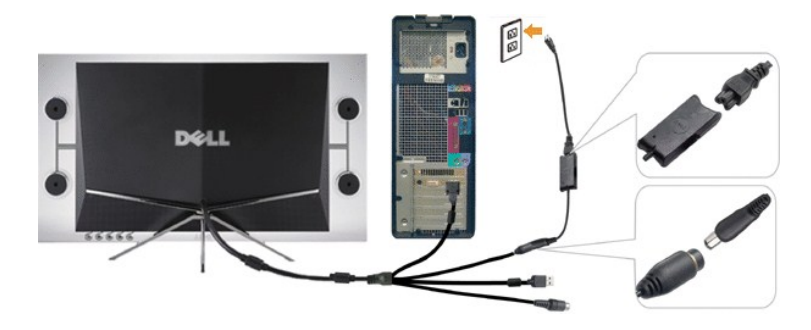

- **6.** Wtyczkę sieciową zasilacza włóż do gniazdka sieciowego.
- **7.** Włącz urządzenie.
- **8.** Naciśnij przycisk zasilania monitora w celu włączania monitora. Jeżeli nic się nie stanie, patrz  [Usuwanie problemów dotyczą](file:///C:/data/Monitors/Crystal/po/ug/solve.htm#Troubleshooting%20the%20Monitor)cych działania monitora.

### **Wykrywanie i usuwanie usterek**

**Przewodnik użytkownika monitora płaskiego Dell\$#0153; Crystal**

- O Usuwanie problemów dotyczących działania monito
- **[Problemy wspólne](#page-24-0)**
- **[Problemy z kamer](#page-25-1)ą**
- [Problemy specyficzne dla produktu](#page-26-1)
- [Usuwanie problemów dotyczą](#page-26-2)cych głośników

**AOSTRZEŻENIE: Przed rozpoczęciem wykonywania opisanych w tej części procedur, należy zastosować się do [instrukcji bezpiecze](file:///C:/data/Monitors/Crystal/po/ug/appendx.htm#Safety%20Information)ństwa** 

#### **Usuwanie problemów dotyczących działania monitora**

#### **Automatyczne sprawdzanie funkcji (STFC [Self-Test Feature Check])**

Monitor udostępnia funkcję automatycznego testu funkcji, umożliwiającej sprawdzenie prawidłowego funkcjonowania. Jeżeli monitor i komputer są prawidłowo<br>podłączone ale ekran monitora pozostaje ciemny, należy uruchomić auto

- 
- 1. TWyłącz komputer i monitor.<br>2. Odłącz kabel video od złącza z tyłu komputera. Aby upewnić się co do prawidłowego działania automatycznego testu, odłącz obydwa kable cyfrowy
- (białe złącze) i analogowy (niebieskie złącze) od złączy z tyłu komputera. 3. Włącz monitor.
- 

Jeśli monitor pracuje i nie może wykryć sygnału obrazu, na ekranie zostanie wyświetlane pływające okno dialogowe autotestu.

<span id="page-24-1"></span>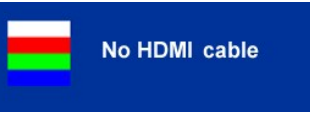

**UWAGA:** W czasie trybu automatycznego testu, na monitorze wyświetlane jest logo Dell.

**UWAGA:** Okno autotestu wy**świetlane jest również** podczas normalnego działania systemu, jeżeli zostanie odłączony lub uszkodzony kabel<br>wideo. Wyłącz monitor i podłącz ponownie kabel wideo; następnie włą**cz komputer i moni** 

Jeżeli po ponownym podłączeniu kabli, na ekranie monitora nadal nie ma obrazu, sprawdź kartę graficzną i system komputerowy.

### <span id="page-24-0"></span>**Problemy wspólne**

Poniższa tabela zawiera ogólne informacje o podstawowych problemach z monitorem, które można napotkać oraz o możliwych rozwiązaniach.

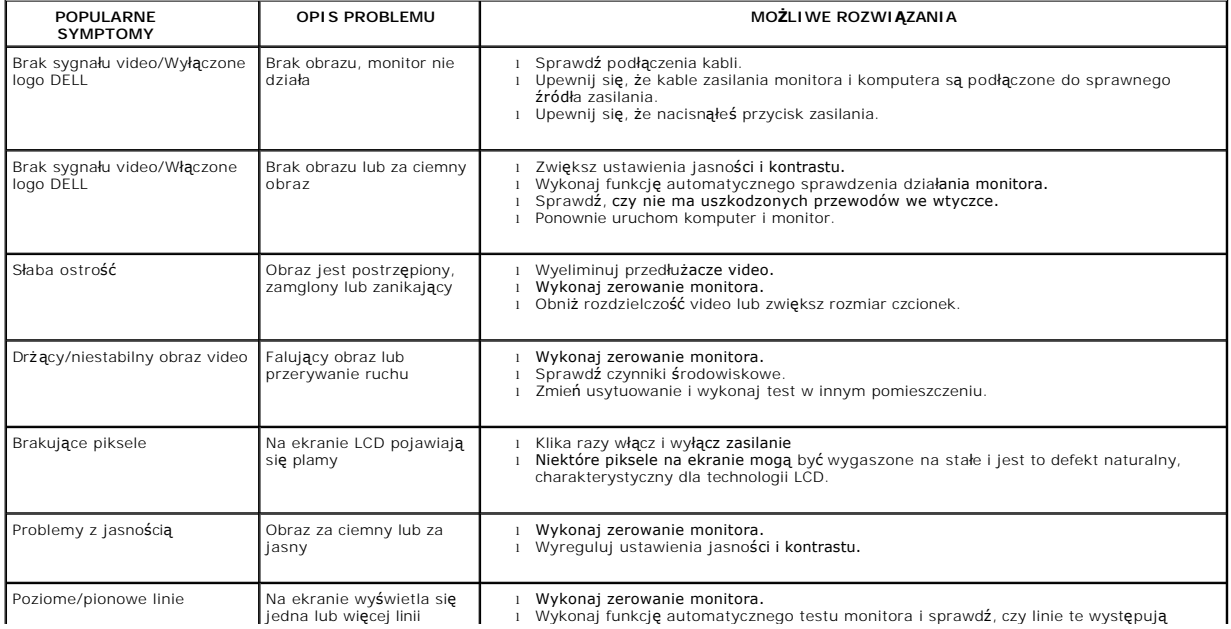

<span id="page-25-0"></span>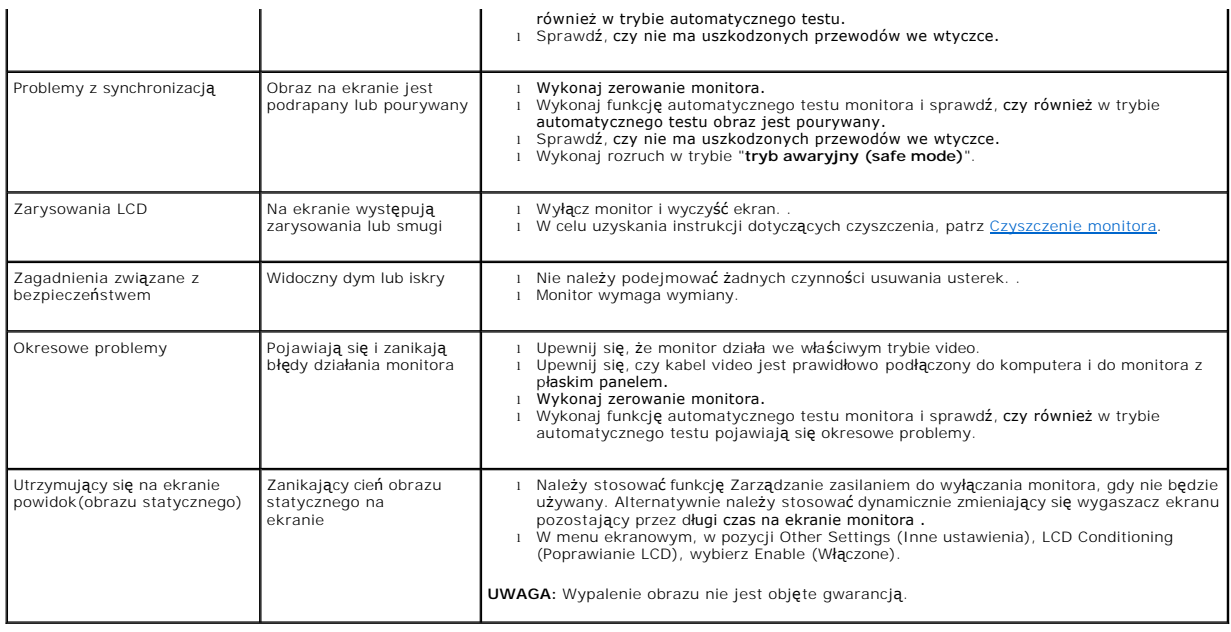

# <span id="page-25-1"></span>**Problemy z kamerą**

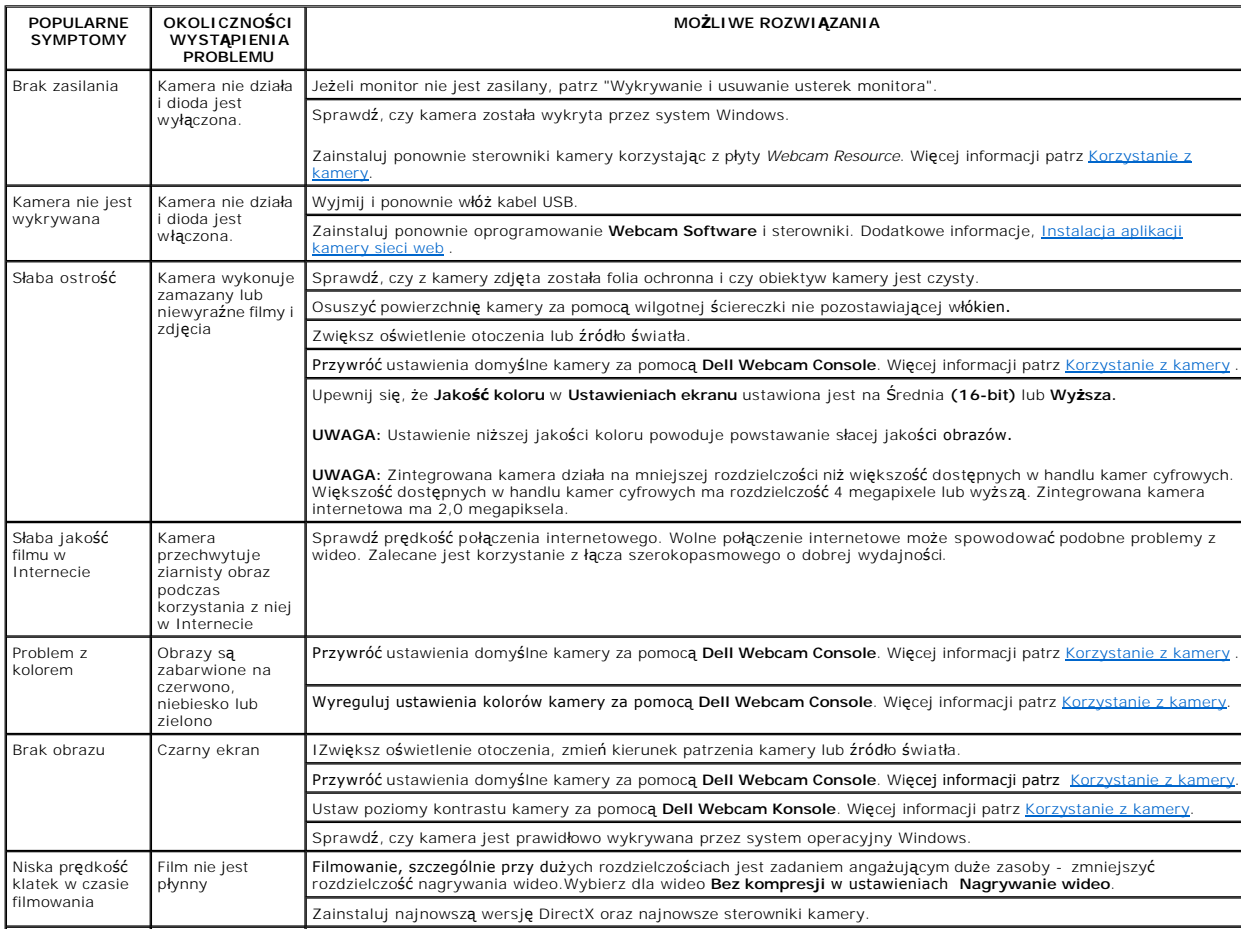

<span id="page-26-0"></span>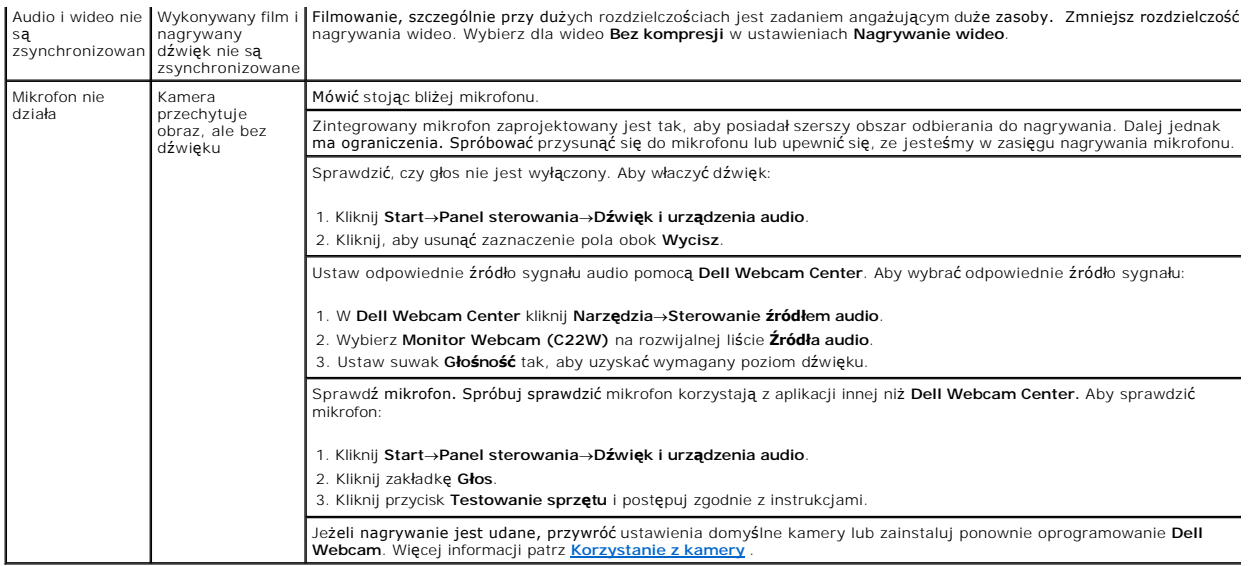

# <span id="page-26-1"></span>**Problemy specyficzne dla produktu**

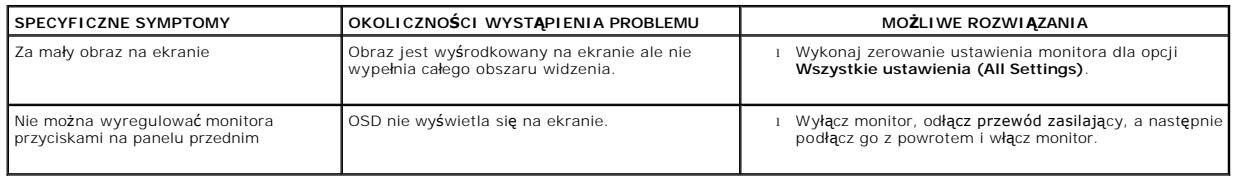

# <span id="page-26-2"></span>**Usuwanie problemów dotyczących głośników**

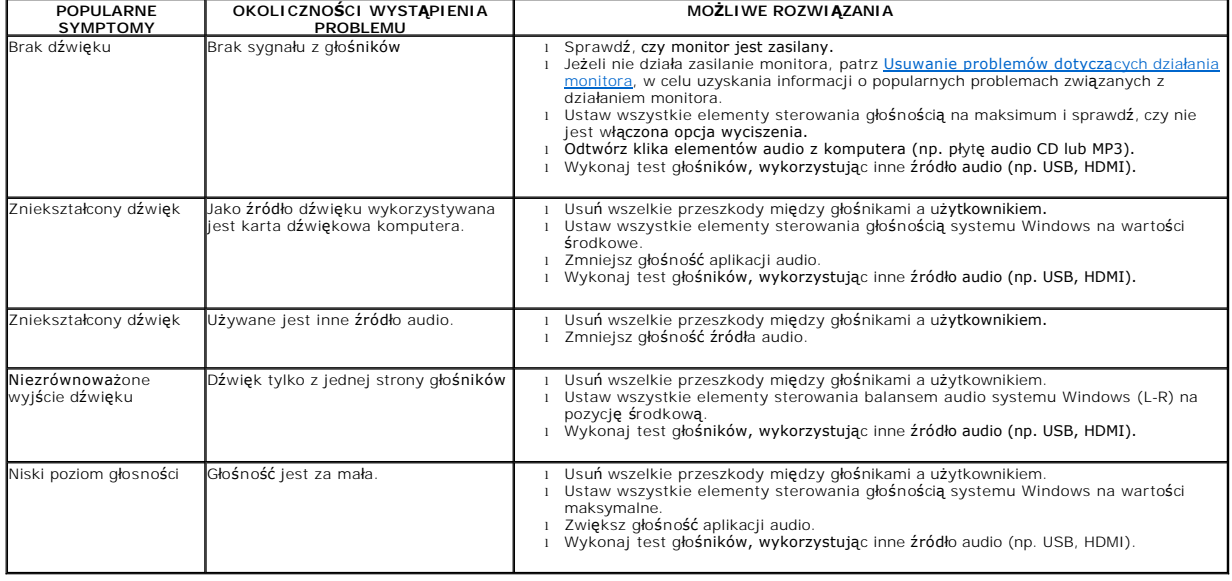